# **PENTAX** Optio T10

You can transfer images and movies captured with a digital camera to your computer and then organize, display, edit, print, and share them by installing the software included on the provided CD-ROM to your computer and connecting your digital camera to your computer with the USB cable. This section explains how to install the provided software "ACDSee for PENTAX" and the other necessary preparations for enjoying your digital camera pictures and movies on your computer.

QuickTime™ and QuickTime logo are trademarks used under license. The QuickTime logo is registered in U.S. and other countries.

# **PC Connection Manual**

#### **Software Provided**

## **Windows**

First, check the system requirements for the provided software. *Step 2* Install the image viewing/editing software (ACDSee for PENTAX 2.0) on your PC. *Step 5* \*on reverse side Use the supplied software to view and edit images transferred to your Macintosh. *Step 3* Set up your digital camera for connecting with your computer. *Step 4* \*on reverse side Connect the camera and your PC, and transfer images. **Step 4** \*on reverse side Connect the camera and your Macintosh, and transfer images. **Step 5** \*on reverse side Use the supplied software to view and edit images transferred to your PC. Enjoy laying out and printing images or creating slide shows with music. *Step 2* Install the image viewing/editing software (ACDSee for PENTAX) on your Macintosh. **USB connection** • OS : Windows 98/98 SE/Me/2000/XP (Home Edition/Professional) (USB driver must be installed on Windows 98/98 SE) • USB port must be standard equipment **Application Software <ACDSee for PENTAX 2.0, ACD FotoSlate 3.0>** (Nine languages: English, French, German, Spanish, Italian, Russian, Chinese [traditional and simplified], Korean, Japanese) • OS : Windows 98 SE/Me/NT/2000/XP (Home Edition/Professional) • CPU : Pentium or higher recommended • Memory : 64 MB minimum • Hard Disk space : 40 MB minimum • Internet Explorer 5.0 or later ∗ Some movies, such as those in .mov file format, require viewing with QuickTime 6 or later, DirectX 9.0 or later and Windows Media Player 7.1 or later. ∗ To install ACDSee for PENTAX 2.0, Windows Installer Service Version 2.0 may be required. ∗ ACD Showtime! for PENTAX is also installed when performing standard installation of ACDSee for PENTAX 2.0 (However, ACD Showtime! for PENTAX cannot be used if system requirements are not met.). ∗ Operation is not guaranteed on all PCs meeting the system requirements. **<ACD Showtime! for PENTAX>** (Six languages: English, French, German, Spanish, Italian, Japanese) • OS : Windows 98 SE/Me/NT/2000/XP (Home Edition/Professional) • CPU : Pentium III 500 MHz or higher (Pentium 4 2.0 GHz or higher recommended) • Memory : 128 MB minimum (512 MB or higher recommended) • Hard Disk space : 50 MB minimum • Internet Explorer 5.0 or later • QuickTime 6 or later • Windows Media Player 7.1 or later • DirectX 9.0 or later The software cannot be used on Windows 95.

**Windows Users Macintosh Users** 

- ACDSee for PENTAX 2.0 (Image viewing/editing software) ACD FotoSlate 3.0 (Image layout and printing software)
- ACD Showtime! for PENTAX (Movie editing software)
- QuickTime 7
- DirectX 9.0 • USB driver for Windows 98/98 SE
- 

## **Macintosh**

- ACDSee for PENTAX (Image viewing/editing software)
- You are recommended to use an AC adapter connected to a power outlet when connecting the camera to a computer. If the battery runs out of power while images are being transmitted to the computer, the image data may be lost or damaged. When using an AC adapter, make sure that the AC plug cord is properly connected to the camera.

*Step 1*

# **System Requirements**

- OS : Mac OS 9.2 or later (requires QuickTime 6 or later and the latest
	- version of CarbonLib)
- CPU : PowerPC 266 MHz or higher
- Memory : 8 MB minimum • Hard Disk space : 6 MB minimum
- 
- Internet Explorer http://www.microsoft.com/ie
- Windows Media Player
- http://www.microsoft.com/windows/windowsmedia/
- Windows Installer Service http://support.microsoft.com/default.aspx?scid=kb;EN-US;292539

**<QuickTime 7>**

- (Eight languages: English, French, German, Spanish, Italian, Chinese [traditional and simplified], Korean, Japanese)
	- OS : Windows 2000/XP (Home Edition/Professional)
	- CPU : Pentium or higher recommended • Memory : 128 MB minimum
	- ∗ QuickTime 6 or later is required to play movies with the provided software ACDSee for PENTAX 2.0 or ACD Showtime! for PENTAX.
	- ∗ QuickTime 7, which is included on the provided CD-ROM (S-SW45), can be installed only on Windows 2000/XP. QuickTime 6 is required to play QuickTime-compatible movies on Windows 98/98 SE/Me/NT.

- **USB connection**
	- OS : Mac OS 9.2/X (10.1 or later)
	- USB port must be standard equipment
	- ∗ Installation of the driver is not necessary.

## **Application Software**

**<ACDSee for PENTAX>** (Six languages: English, French, German, Spanish, Italian, Japanese)

∗ Operation is not guaranteed on all PCs meeting the system requirements.

## **Windows System Requirements**

- 
- 

- 
- 
- 
- 
- 
- 
- 
- 
- 

- 
- 
- 
- 

- **Setting Up Your Digital Camera**
	-
	-
	-
	-
	-
	-
	- If the digital camera is connected to your PC in set (PictBridge) USB Connection mode, Caution

Please click [Product Registration] on the software selection screen in **Step 2**.

The versions of Internet Explorer, Windows Media Player and Windows Installer Service required for use of ACDSee for PENTAX 2.0 and ACD Showtime! for PENTAX are not included in the provided CD-ROM (S-SW45). These can be downloaded from the following sites and installed.

#### **Macintosh System Requirements**

**Installing the Software**

Install the image viewing/editing software (ACDSee for PENTAX 2.0).

*1* **Turn your PC on.**

*2* **Insert the CD-ROM (S-SW45) into the CD-ROM drive.** The PENTAX Software Installer screen appears.

- 
- *3* **Choose a language from the displayed screen.** The software selection screen appears.

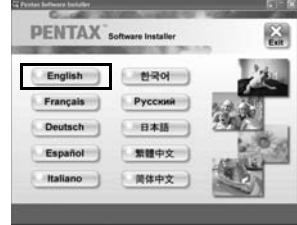

**PENTAX** 

 $\gg$  Product  $\angle$ 

#### *4* **Install QuickTime and DirectX.**

If the proper versions of QuickTime and DirectX are not installed in your PC, install them before installing ACDSee for PENTAX 2.0.

Click [Install] for QuickTime or DirectX, and then follow the on-screen guidance to install. When installation is completed, the software selection screen reappears. ∗ QuickTime 7, which is included on the provided CD-ROM (S-SW45), can be installed only on Windows 2000/XP.

*5* **Click [Install] for ACDSee for PENTAX.** Follow the on-screen guidance and enter the registration information when the Setup screen appears. Reboot your PC after installation is finished.

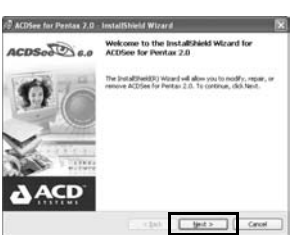

**for PENTAX 2.0.**

an account that has administrative rights before installing the software.

**If the PENTAX Software Installer screen does not appear**

Display the PENTAX Software Installer screen following the steps below.

1) Double-click [My Computer] on the desktop. 2) Double-click the [CD-ROM drive (S-SW45)] icon.

3) Double-click the [Setup.exe] icon.

**For Windows 98/98 SE: Installing the Software** A driver must be installed before using the USB cable to connect the camera to a computer. Install the image viewing/editing software (ACDSee for PENTAX). **1 Turn your PC on. 2 Insert the CD-ROM (S-SW45) into the CD-ROM drive.** *1* **Turn your Macintosh on. • Windows Media Player 7.1 or later must be installed in your PC to install ACDSee**  The PENTAX Software Installer screen appears automatically, but no action is required *2* **Insert the CD-ROM (S-SW45) in the CD-ROM drive.** at this stage. Click the  $\vert x \vert$  (Close) button to exit the screen. • When multiple accounts have been setup in Windows 2000 or Windows XP, log on with **3 With your camera turned off, connect it to your PC using the USB cable.** *3* **Double-click the CD-ROM (S-SW45) icon. 4 Turn your camera on.** *4* **Double-click the [Install ACDSee] icon.** Your PC will automatically detect the camera as new The PENTAX Software Installer screen appears. PENTAKOPTIO TLO hardware and the Wizard screen will appear. Follow the **PO** Double-click the [Master Installer] icon to display the PENTAX Software Installer screen. device driver is a softon-screen guidance and install the USB driver. *5* **Choose a language from the displayed screen. COMPANY** ∗ Make sure that you select [Search for the best driver for PENTAX software Installer The ACDSee for PENTAX installer screen appears. your device. (Recommended).] for the search method and check only [CD-ROM drive] for the search location  $English$  $Net$  Car Français when installing. Deutsch Español **If the proper versions of Quick Time and DirectX are not Italiano** □日本語 → **installed on your PC:** A message, such as the one shown on the right, appears when ACDSee for PENTAX 2.0 is run. Click [Close] and *6* **Click [Install] for ACDSee for PENTAX. PENTAX** software Installer install QuickTime and DirectX from the PENTAX Software additional file format support, we recommend that you institute The setup screen appears. Follow the on-screen guidance to Installer screen. input registration information and install the software.  $\boxed{\text{Here If } \alpha_1, \ldots}$ English **Install Concrete Second** ∗ If the proper versions of QuickTime and DirectX are not installed in your PC, operation of ACDSee for PENTAX  $\gg$  Registration 2.0 is not guaranteed.  $rac{1}{\text{Back}}$ **If your PC is running Windows Media Player earlier than version 7.1:** A message, such as the one shown on the right, may **If the message [CarbonLib-xxxxx could not be found] appears during installation:** appear during installation. You must add the extension file "CarbonLib" to the Extension folder in the System folder Wodows Media Riyer 7.1 or better in order to install the provided software in Mac OS 9.2. In this case, follow the instructions below to update Windows Media Player before installing the software. This message appears when this extension file does not exist or when an older version of **1 Cancel installation of ACDSee for PENTAX.** the file exists.  $C$  case The latest version of the CarbonLib file is available on the Apple website. Download the Click [Cancel], and then click [Finish] when the message file and then install it. appears telling you that the wizard has been interrupted. Apple website: http://www.apple.com/ **2 Install the latest version of Windows Media Player.** ∗Contact Apple for detailed information on how to use the CarbonLib file. The latest version can be downloaded from the following website. http://www.microsoft.com/windows/windowsmedia/ To guarantee more efficient operation, you are recommended to update Windows from the following website after updating Windows Media Player. http://www.microsoft.com/windows/ie/default.mspx The image layout and printing software "ACD FotoSlate 3.0" and the movie editing software "ACD Showtime! for PENTAX" are also installed when you install all program features of

ACDSee for PENTAX 2.0 (complete installation).

A world map for Internet Product Registration is displayed.

If your PC is connected to the Internet, click the displayed country or region and then follow the instructions to register your product.

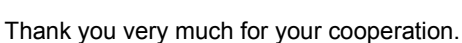

## **Setting the USB Connection Mode to [PC]**

- **1** Press the MENU button.
- *2* **Touch [Setting].**
- *3* **Touch [USB Connection].**
- **4** Touch the  $\mathbb{R}^n$  icon.
- **5** Press the MENU button.
- **6** Press the **p** button.
- the images cannot be transferred. Disconnect the USB cable from your camera and PC to set the USB Connection mode to  $\mathbb{R}^n$  (PC), and then reconnect the USB cable.

# **Product Registration on the Internet**

Only customers in displayed countries and regions can register their products on the Internet Product Registration.

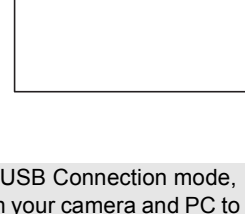

USB Connection

 $\begin{array}{|c|c|c|c|}\hline \text{f.} & \text{f.} & \text{f.} & \text{f.} \ \hline \end{array}$ 

*Windows Step 2 Macintosh Step 2*

- 
- 
- 
- 
- 
- 
- 

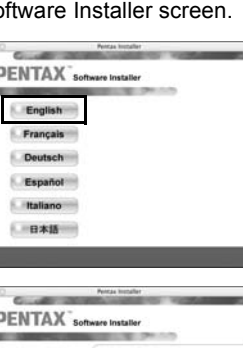

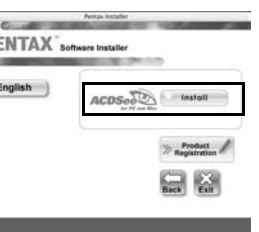

- 
- 
- 
- 

**PENTAX** software installer Back Ext

*Windows, Macintosh Step 1*

57615 01-200602 Printed in China

Caution

*Windows, Macintosh Step 3*

# **Transferring Images to a Windows PC**

When the digital camera is connected to your Windows PC and the camera is turned on, the PC automatically recognizes the camera and the confirmation dialog box for transferring images (the Device Detector screen) appears.

- *1* **Turn your PC on.**
- *2* **With your camera turned off, connect it to your PC using the USB cable.** If there is no SD Memory Card in the camera, the images stored in the built-in memory will be transmitted to your PC.

#### *3* **Turn your camera on.**

The Device Detector screen appears automatically. If the Device Detector screen does not appear, display and copy the images following the steps in "When the Device Detector screen does not appear".

*4* **Confirm that [Acquire images from the device with ACDSee] is checked and click [OK].**

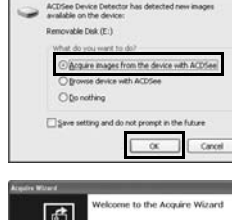

*5* **Click [Next].**

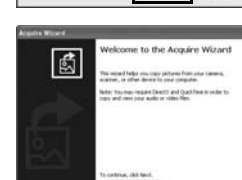

*6* **Select an image to copy and click [Next].**

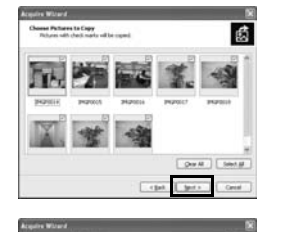

 $\frac{1}{\sqrt{2\pi}\sqrt{2}}\left(\frac{1}{\sqrt{2\pi}\sqrt{2}}\right)^{2}$ 

*7* **Specify the name and save destination of the image, and click [Next].** The image is copied to the PC.

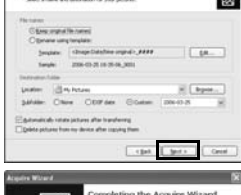

*8* **Click [Finish].** The ACDSee for PENTAX 2.0 Browser starts.

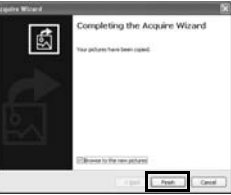

- **1** Double-click the  $\leq$  [Safely Remove Hardware] icon **in the task bar.** The Safely Remove Hardware screen appears.
- *2* **Select [USB Mass Storage Device] and click [Stop].** The Stop a Hardware device screen appears.

### **When the Device Detector screen does not appear**

- *5* **Disconnect the USB cable from your PC and the camera.**
- If the camera (removable disk) is being used by an application such as ACDSee for memo PENTAX 2.0, the camera cannot be disconnected until the application is closed. • The camera will automatically switch to the Playback Only mode when the USB cable is disconnected

- *4* **Double-click the [ACDSee for PENTAX 2.0] icon on the desktop.**
	- Ø ACDSee for<br>PENTAX 2.0  $2.2.2.3.4.8$
- *6* **Double-click [Removable Disk].**

*5* **Double-click [My Computer].**

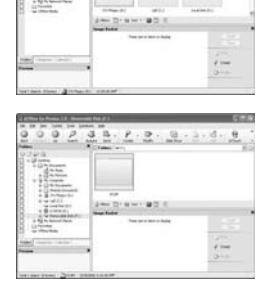

### *7* **Double-click the [DCIM] folder.**

The camera is recognized as [NO\_NAME] ([untitled] in Mac OS 9) on the desktop. The drive name can be changed.

Images are stored in folder [xxxPENTX], where "xxx" is a threedigit folder number. When [Folder Name] on the [X] Setting] menu is set to [Date], folders are displayed with a folder name indicating the date the images were taken. Images taken on March 25, for example, are stored in folder [xxx\_0325].

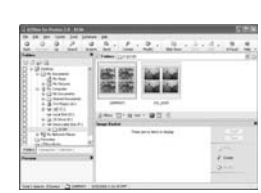

- *8* **Select the folders you want to copy to the PC.** Hold the [Ctrl] key on the keyboard while clicking on the folders in which the images you want to copy are stored.
- **8** Select [Copy To Folder...] from the [Edit] menu. The Copy Files screen appears.

If the SD Memory Card has a volume label, the volume label name appears instead of [Removable Disk]. A new unformatted SD Memory Card may show the manufacturer name or model number.

## *10* **Specify the destination folder.**

*11* **Click [OK].** The image is copied to the PC.

### *3* **Select [USB Mass Storage Device] and click [OK].** A message appears indicating that the hardware can be safely removed.

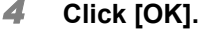

# **Transferring Images to a Macintosh**

#### *1* **Turn your Macintosh on.**

*2* **With your camera turned off, connect it to your Macintosh using the USB cable.**

If there is no SD Memory Card in the camera, the images stored in the built-in memory will be transmitted to your Macintosh.

#### *3* **Turn your camera on.**

*4* **Specify a save location, make sure that [Launch ACDSee] is checked, and click [Download].** After images are copied to your Macintosh, the browser for ACDSee for PENTAX starts.

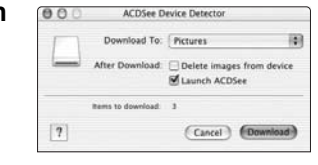

- *1* **Drag [NO\_NAME] on the desktop to the trash.**
- If the SD Memory Card has a volume label, drag the icon of that name to the trash. *2* **Disconnect the USB cable from your Macintosh and the camera.**

### **Connecting the Camera and PC**

• You may be prompted to restart the system when connecting the camera to a PC for the memo first time. • The power indicator blinks while the camera is connected to a PC with the USB cable.

#### **Transferring Images**

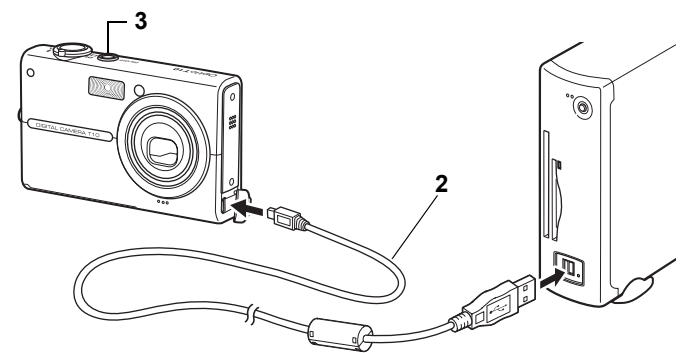

#### **Disconnecting the Camera from Your PC**

ACD Showtime! starts and the [ACD Showtime! for PENTAX] screen appears

## **Connecting the Camera and Macintosh**

- You may be prompted to restart the system when connecting the camera to a Macintosh memo for the first time.
- If the SD Memory Card has a volume label, the volume label name appears instead of [NO\_NAME]. A new unformatted SD Memory Card may show the manufacturer name or model number.

• The power indicator blinks while the camera is connected to a Macintosh with the USB cable.

### **Transferring Images**

- When [Delete images from device] is checked, images are deleted from the camera after memo transfer is complete.
	- Even if camera images are not transferred, they can be directly displayed on the Macintosh from a camera connected to the Macintosh. • To edit images, first transfer them to your Macintosh.

#### **Disconnecting the Camera from Your Macintosh**

• If the camera (removable disk) is being used by an application such as ACDSee for memo PENTAX, the camera cannot be disconnected until the application is closed. • The camera will automatically switch to the Playback Only mode when the USB cable is disconnected.

# **Using the Software**

Select folders

解解 関東

 $\alpha$ 

Select the device you want to urgulas or next, and then click Stop When<br>Windows natifies you that it is safe to do so unplug the device hots your

-<br>Propeler - Step -

 $OK$  Carcel

**SS NH** 

ACDSee for PENTAX 2.0 lets you view, edit, organize, search for, share, and print images.

## **Starting ACDSee for PENTAX 2.0**

*1* **Double-click the [ACDSee for PENTAX 2.0] icon on the desktop.**

ACDSee starts and the main window, which is called the browser, appears.

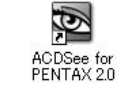

## **ACDSee Browser Interface**

A Menu bar

You can access the various menu commands.

Provides quick access to shortcuts for frequently used tasks and functions. C Folders pane

Displays the configuration of folders in your computer. When you browse a folder, the contents of the folder appear in the File List pane.

Displays a preview of the image or media file currently selected in the File List pane. You can change the size of the preview image or play back the media file.

- B Toolbar
- 
- D Preview pane
- E File List pane
- 
- F Properties pane
- 
- 

Displays the contents of the currently selected folder or the results of the most recent search, in other words the file or folder that matches the search item. It is the only pane that always appears in the Browser and it cannot be hidden or closed.

Displays the properties and database information of the file selected in the File List pane. G Image Basket pane

Displays files selected in the File List pane. By choosing images and files and putting them in the Image Basket pane, you can use the editing and creating functions on images from different folders and categories.

# H Status bar

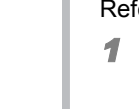

Displays information and properties for the selected file.

#### **Using the Help Pages**

Refer to the help pages for a more detailed description of how to use each function.

*1* **Click the [?] icon at the top right of the screen.** The help screen appears.

*2* **Double-click the desired topic.**

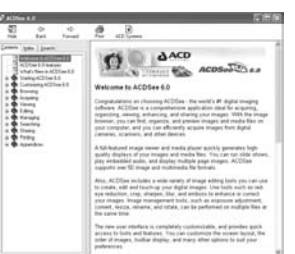

With ACD FotoSlate 3.0, you can give full rein to your creativity and print pictures of professional quality. The possibilities range from printing ordinary sized pictures to put in frames to creating calendars, greeting cards and contact sheets.

*1* **Double-click the [ACD FotoSlate 3.0] icon on the desktop.**

ACD FotoSlate starts and the [Quick Start] screen appears. *2* **Click [Start Layout Wizard].**

The wizard lets you create calendars, greeting cards, contact sheets, and paper-saving layouts.

For details on how to use these functions, see the help pages.

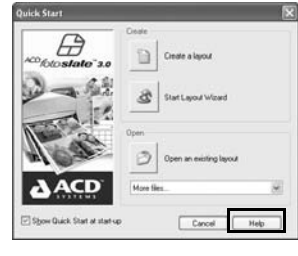

Đ ACD<br>FotoSlate 3.0

ACD Showtime! for PENTAX is a tool for creating slide show presentations combining videos, images and music and saving them as video files on the hard disc. ACD Showtime! provides a variety of transitions and effects for slide shows, editing tools for correcting images and tools for trimming videos and audio files.

*1* **Double-click the [ACD Showtime! for PENTAX] icon on the desktop.**

*2* **Click [Create Video File].** Follow the on-screen guidance. For details on how to use these functions, see the help pages.

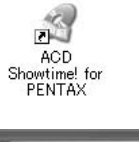

践

## **Using ACDSee for PENTAX**

ACDSee for PENTAX lets you view, edit, organize, search for, share, and print images.

## **Starting ACDSee for PENTAX**

- *1* **Double-click the [ACDSee] folder inside the [Applications] folder.**
- *2* **Double-click the [ACDSee for PENTAX] icon.** ACDSee starts and the main window, which is called the

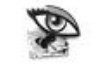

**ACDSee For PENTAX** 

browser, appears.

## **ACDSee Browser Interface**

A Menu bar

- You can access the various menu commands.
- B Toolbar Provides quick access to shortcuts for frequently used tasks and functions.
- C Folders pane Displays the configuration of folders in your computer. When you browse a folder, the contents of the folder appear in the File List pane.
- D Preview pane Displays a preview of the image or media file currently selected in the File List pane. You can change the size of the preview image or play back the media file.
- E Favorites pane
- You can add frequently used items (folders, etc.). F File List pane

Displays the contents of the currently selected folder or the results of the most recent search, in other words the file or folder that matches the search item. It is the only pane that always appears in the Browser and it cannot be hidden or closed.

## **Using the Help Pages**

Refer to the help pages for a more detailed description of how to use each function.

- *1* **Select [ACDSee™ Help] from [Help] on the menu bar.**
- The help screen appears. *2* **Click the desired topic.**

## **Using ACDSee for PENTAX 2.0**

The first time ACDSee for PENTAX 2.0 is run, "ACDSee has detected that you do not have the following software installed on your computer: Ghostscript 7.0 (or later)" may appear in the [Components missing] dialog box. If you will only display or edit images inside the digital camera, it is not necessary for Ghostscript 7.0 to support ACDSee for PENTAX 2.0. Click [Close] to close the message window.

#### **Using ACD FotoSlate 3.0**

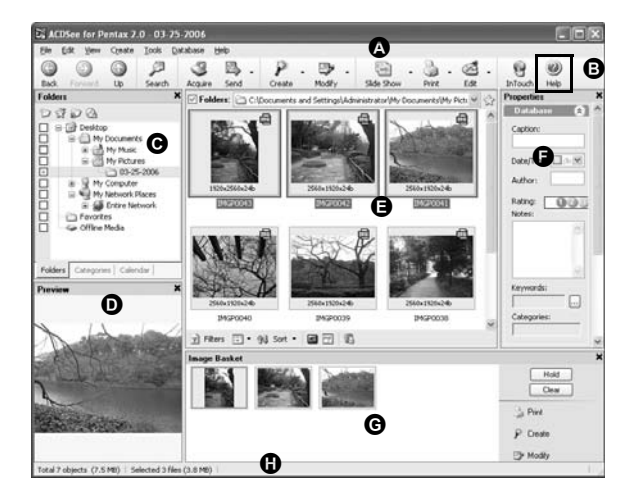

### **Using ACD Showtime! for PENTAX**

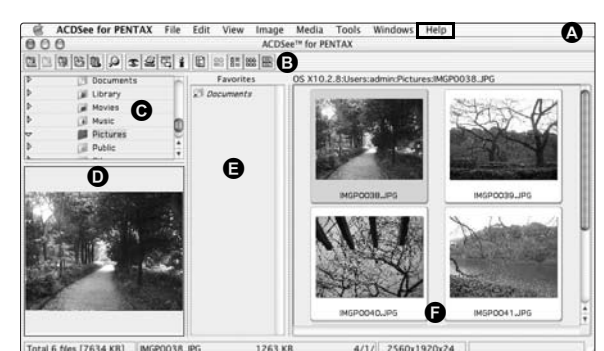

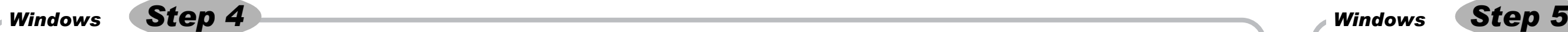

## *Macintosh Step 4*

## *Macintosh Step 5*